## **WS 75 Kurzanleitung**

Die **WS 75 Powerbox** ist ein Lüftungsgerät mit Wärmerückgewinnung. Der Powerbox beigefügt ist die **Raumluftsteuerung RLS G1 WS** (Glas-Touchscreen). Mit der **RLS G1 WS** können Sie die Betriebsarten des Lüftungsgerätes und die Lüftungsstufen einstellen. Die Status-LED zeigt den ordnungsgemäßen Betrieb, einen anstehenden Filterwechsel oder Störungen an.

Dieser **Kurzanleitung** enthält wesentliche Informationen zu den Einstellmöglichkeiten an der **RLS G1 WS**, zu Störungen und zum Filterwechsel.

Das beigefügte Beiblatt **Sicherheitshinweise** enthält wichtige Informationen für den **Bediener** und **Fachinstallateur**. **Lesen Sie dieses sorgfältig und vollständig durch**, bevor Sie das Lüftungsgerät bedienen, einstellen, öffnen oder Veränderungen am Lüftungssystem vornehmen. Folgen Sie den Anweisungen.

**Zusätzliche Anleitungen, Videos und Tutorials**

- Für Informationen zu den **Installationen während der Rohbauphase** → **WS 75- Rohbauanleitung**.
- Für Informationen zur Endmontage, Inbetriebnahme und zu Ersatzteilen → **WS 75-Endmontaganleitung**.
- Für Informationen zur Bedienung, Einstellung, Registrierung mit der **Smartphone App** oder dem **Webtool** sowie zur Wartung und Störungsbeseitigung → **WS 75-Bedienungsanleitung**.

**Video Montage WS 75 Powerbox S**

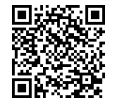

## **Video Elektrischer Anschluss WS 75**

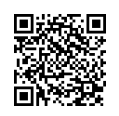

**Video WS 75 Montage und Funktion der Bedieneinheit RLS G1 WS**

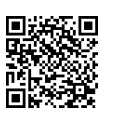

**Video WS 75 Tutorial Inbetriebnahme und Grundeinstellungen**

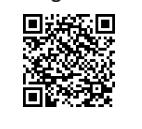

**1 Tools zum Bedienen, Einstellen und Einregulieren des Lüftungsgerätes**

**Touch-Bedieneinheit RLS G1 WS (im Lieferumfang)**

Raumluftsteuerung **RLS G1 WS** für **WS 75 Powerbox H** und **WS 75 Powerbox S**: Ein/Aus, 5 Lüftungsstufen, 4 Betriebsarten, Filterwechsel- und Störungsanzeige.

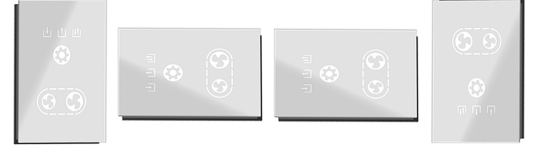

#### **AIR@home App**

Kostenlose **Smartphone App** zum Bedienen und Einstellen des Lüftungsgerätes. Für Download → **App Store** (iOS) oder **Play Store** (Android), www.air-home.de.

Um die **App** nutzen zu können, muss der Eigentümer für den Nutzer spezielle Berechtigungen im **AIR@home Web-Tool** freischalten.

#### **AIR@home WebTool**

WebTool zum Bedienen und Einrichten des Lüftungsgerätes. Für die Nutzung wird das Lüftungsgerät mit dem **WLAN (2,4 GHz)** verbunden und unter www.air-home.de registriert.

Mit dem **AIR@home WebTool** kann ein **registrierter Eigentümer** Berechtigungen für **Mieter** oder **Fachinstallateure** mit individuellen Einstellmöglichkeiten einstellen/freischalten.

## **Inbetriebnahmesoftware für Fachinstallateure**

PC-Software zum Konfigurieren und Einregulieren des Lüftungsgerätes. Für Download der Inbetriebnahmesoftware → [http://www.maico-ventilatoren.com/service/down](http://www.maico-ventilatoren.com/service/downloads/)[loads/](http://www.maico-ventilatoren.com/service/downloads/) oder

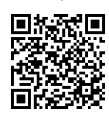

## **2 Einstellungen**

## **2.1 Betriebsarten**

- 1. Mit Taste die Betriebsart einstellen. Diese Taste so oft drücken, bis die gewünschte Betriebsart angezeigt wird.
- $\Rightarrow$  Die Betriebsart ist solange aktiv, bis die Tastenfläche erneut gedrückt wird.

**Lüftungsgerät Standby-Modus**: Anzeige aus.

Lüftungsgerät in Betrieb: Anzeige ein. Zum Einschalten diese Taste 2 Sekunden drücken.

# **Betriebsarten**

#### **Manuell** 63

Gerät läuft solange mit der eingestellten Lüftungsstufe, bis die Lüftungsstufe geändert wird. Für weitere Informationen → Folgekapitel **Lüftungsstufen**. Abbildung links = Lüftungsstufe **Aus**.

## **Eco-Betrieb Zuluft:** Anzeige ein.

 $\overline{\odot}$  G Nur **Zuluftventilator** in Betrieb. Dieser läuft mit der eingestellten Lüftungsstufe. Abbildung links = **Zuluftbetrieb** mit Lüftungsstufe 2/Reduzierte Lüftung.

## **Eco-Betrieb Abluft.** Anzeige ein.

Nur **Abluftventilator** in Betrieb. Dieser läuft mit der eingestellten Lüftungsstufe. Abbildung links = **Abluftbetrieb** mit Lüftungsstufe 5/Intensivlüftung.

**Auto Sensor-Betrieb = bedarfsgeführter Automatikbetrieb**

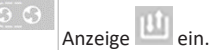

Die **Automatik** sorgt für eine **hygienisch** optimierte Lüftung auf Basis der Kombisensor-Feuchtemesswerte. Bei Einsatz eines **optionalen Kombisensors** arbeitet die Regelung zusätzlich mit CO2 oder VOC-Messung.

## **2.2 Lüftungsstufen**

1. Mit Taste  $\left\vert \odot\right\rangle$  die Lüftungsstufe reduzieren bzw. erhöhen.

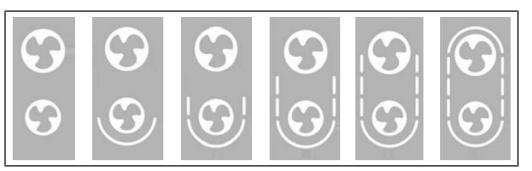

**Lüftungsstufen-Anzeige durch Anzahl Symbolstriche:** 0 (Aus) bis Lüftungsstufe 5

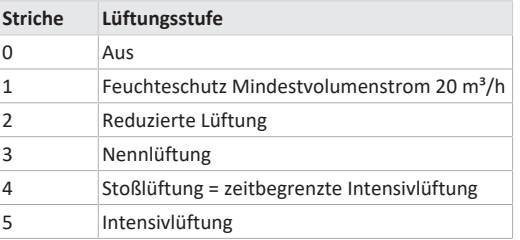

 **Alle Lüftungsstufen laufen im Dauerbetrieb. Ausnahme: Stoßlüftung läuft zeitbegrenzt. Nach Ablauf des Zeitintervalls schaltet das Gerät in die zuvor aktive Lüftungsstufe zurück.**

## **2.3 Luftqualitätsanzeige**

Die Farbe der Status-LED zeigt die gemessene **Luftqualität** an.

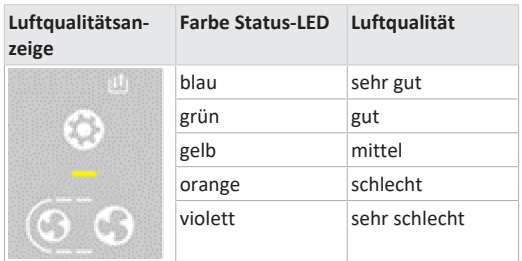

Luftqualitätsanzeige nur für **CO2/VOC** gemäß den für den Sensortyp eingestellten **Grenzwerten min** und **max**. Die Aktivierung erfolgt mit der **Inbetriebnahmesoftware**. Aktive Gerätefehler werden auch im Standby-Betrieb angezeigt.

## **2.4 Filterwechselanzeige**

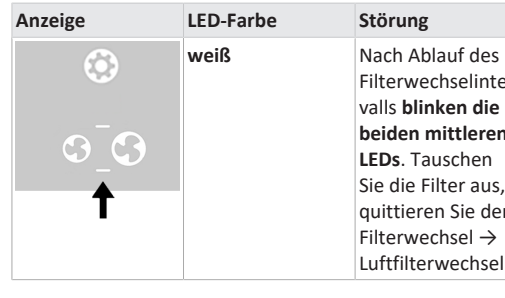

Filterwechselintervalls **blinken die beiden mittleren LEDs**. Tauschen Sie die Filter aus, quittieren Sie den Filterwechsel → Luftfilterwechsel.

> **Störungsanzeige LED-Farbe Störung Aktuell liegt eine Störungen an.** Kontaktieren Sie einen Fachbetrieb.

## **2.5 Störungen**

Die Störungsursache wird an der Bedieneinheit **RLS G1 WS**, der **AIR@home App** und dem **AIR@home Webtool** angezeigt. An der **RLS G1 WS** leuchtet die **Status-LED rot**.

Rufen Sie bei einer anhaltenden Störung Ihren Fachinstallateur. Eine **Störungsbeseitigung** oder **Reparatur** ist nur durch einen **Fachinstallateur** zulässig.

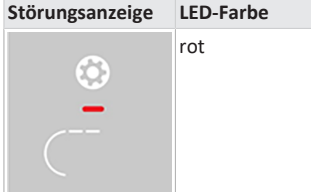

Anzahl der **Striche = Fehlernummer**. Die Abbildung zeigt Fehlernummer 3.

 **Aktive Gerätefehler werden auch während des Standby-Betriebs angezeigt.**

 **Wird eine Ventilatorstörung (Ventilator ZUL/ ABL) behoben, muss die ordnungsgemäße Störungsbeseitigung manuell quittiert werden.**

 **Bei Störung T-Abluft zu kalt/T-Zuluft zu kalt die Störungsmeldung manuell quittieren und ca. 10 Minuten warten. Bei vorübergehender Temperaturfühlerstörung erlischt diese automatisch. Andernfalls einen Fachinstallateur hinzuziehen.**

 **Für weitere Angaben zu Störungsmeldungen → AIR@home App, AIR@home WebTool oder Inbetriebnahmesoftware.**

## **1 Strich = Fehlergruppe 1**

Störung/Ausfall von Zuluft- oder Abluftventilator.

## **2 Striche = Fehlergruppe 2**

Störung/Ausfall eines Temperaturfühlers (in der Zuluft, Abluft, Fortluft oder Außenluft).

#### **3 Striche = Fehlergruppe 3**

Störung/Ausfall Kombisensor Abluft oder p Feinstaubsensor.

## **4 Striche = Fehlergruppe 4**

Zu- oder Abluft zu kalt.

백

 $\overline{\phantom{0}}$ 

#### **5 Striche = Fehlergruppe 5**

- Störung/Ausfall der Kommunikation zum
- KNX-Modul, zum Internet, zur Bedieneinheit oder zum EnOcean-Modul.

## **6 Striche = Fehlergruppe 6**

Störung/Ausfall von externem Sensor (Bus).

## **7 Striche = Fehlergruppe 7**

Störung/ Ausfall vom Kontakt zur externen Sir. cherheitseinrichtung.

## **8 Striche = Fehlergruppe 8**

- Störung/ Ausfall von Systemspeicher oder  $\sigma$
- Systembus.

## **2.6 Tastensperre einschalten**

**Einschalten** mit Taste und **Weile Beide Tasten gemein**sam 3 Sekunden drücken.

**Ausschalten:** Beide Tasten nochmals 3 Sekunden drücken.

## **3 Luftfilterwechsel**

Kontrollieren Sie die Luftfilter (Geräte-, Außen- und Raumfilter) **regelmäßig** abhängig vom Verschmutzungsgrad. Bei starkem Staub- oder Schmutzanfall kürzere Wechselintervalle wählen. Wechseln Sie die Luftfilter bei Bedarf. Verwenden Sie nur Original-Luftfilter.

## **Herstellerempfehlungen:**

- G4 und F7-Gerätefilter alle **3 Monate**
- Optionale Außenfilter alle **6 Monate**
- Optionale Raumfilter alle **2 Monate**

**Bestellung mit der AIR@home App**: Wählen Sie Menü Lüftung/Filter/Aktion, um die passenden Luftfilter direkt ab Werk zu bestellen.

- **G4-Ersatzfilter**: Artikel-Nr. 0093.1589
- **F7-Feinstaubfilter**: Artikel-Nr. 0093.1588

**Filterstandzeit mit der AIR@home App abfragen**: Wählen Sie Menü Lüftung/Filter, um die aktuellen Filter-Restlaufzeiten einzusehen.

## **Gerätefilter G4 und F7 wechseln**

**Blinken** an der Bedieneinheit **die beiden mittleren Lüftungsstufen-LEDs**, steht ein Filterwechsel an. Zusätzlich leuchtet an der Bedieneinheit die LED weiß. Diese Funktion ist nur mit aktivierter Statusanzeige freigeschaltet.

## **Empfehlung: Gerätefilter gemeinsam wechseln.**

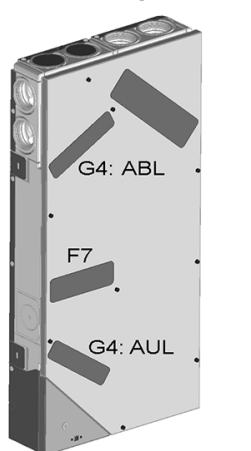

## **Lesen Sie das Beiblatt Sicherheitshinweise, bevor Sie das Gerät öffnen.**

**Video WS 75 Luftfilterwechsel**

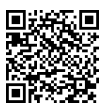

## **VORSICHT Gefahr durch Schnittverletzungen bei Beschädigung von Glasteilen.**

Glasteile der Frontabdeckung oder Bedieneinheit sind zerbrechlich. Beim Einbau/Ausbau vorsichtig vorgehen. Sicherheitshinweise beachten.

- 1. **APA/UPA/UPGA-Geräte:** Frontabdeckung entfernen.
- 2. Filterabdeckung(en) entnehmen.
- 3. Gerätefilter aus dem Lüftungsgerät herausziehen.
- 4. Die **neuen Filter** vorsichtig in den Filterschacht schieben. Filter nicht eindrücken (Zellstoff). Nur an den verstärkten Ecken drücken. Aufdruck Luftrichtungspfeil unten beachten.
- 5. **APA/UPA/UPGA-Geräte**: Design- oder Glasabdeckung unten in die Führung des AP-Rohbaublechs bzw. der UP-Rohbauwanne einsetzen und oben mit dem Rasthebel einrasten. Sicherstellen, dass die Abdeckung auch korrekt eingerastet ist. Ggf. Rasthebel bis zum Anschlag drehen.
- 6. **An der** Raumluftsteuerung **RLS G1 WS** den Filterwechsel quittieren.

Dazu die Tasten <sup>G</sup>und **Guidea** gemeinsam **3 Sekunden** drücken, das Blinken stoppt.

Auch einen vorzeitigen Filterwechsel quittieren und das Filterwechselintervall zurücksetzen. Bei vorzeitigem

Rücksetzen die Tasten **behandliche Installer aus Rücksetzen** die Tasten und 10 Sekunden gemeinsam drücken. Die LED blinkt kurz auf. Das Filterwechselintervall wird zurückgesetzt. **Alternativ** in der **AIR@home App/**dem **AIR@home Webtool** das **Filterwechselintervall zurücksetzen**.

7. Die Luftfilter gemäß den örtlichen Bestimmungen entsorgen.

## **Impressum**

**© Maico Elektroapparate-Fabrik GmbH.** Deutsche Original-Betriebsanleitung. Druckfehler, Irrtümer und technische Änderungen vorbehalten.

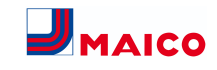

## **WS 75 brief instructions**

The **WS 75 Powerbox** is a ventilation unit with heat recovery. The **RLS G1 WS room air control** (glass touchscreen) is included with the Powerbox. With the **RLS G1 WS**, you can set the operating modes of the ventilation unit and the ventilation levels. The status LED indicates proper operation, a pending filter change or malfunctions.

These **brief instructions** contain essential information on the setting options on the **RLS G1 WS**, on malfunctions and on changing filters.

The enclosed supplementary sheet **Safety instructions** contains important information for the **operator** and **specialist installer**. **Read it carefully and completely**, before operating, setting, opening the ventilation unit or making changes to the ventilation system. Follow the instructions.

**Additional instructions, videos and tutorials**

- For information on **installation during the shell construction phase** → **WS 75 shell installation instructions**.
- For information on final installation, commissioning and spare parts → **WS 75 final installation instructions**.
- For information on operation, setting, registration with the **Smartphone app** or the **web tool**, as well as maintenance and fault rectification → **WS 75 operating instructions**.

**Video – Installation of WS 75 Powerbox S**

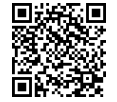

**Video – Electrical connection of WS 75**

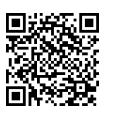

## **1 Tools for operating, setting and adjusting the ventilation unit**

**RLS G1 WS touch operating unit (included in scope of delivery)**

**RLS G1 WS** room air control for **WS 75 Powerbox H** and **WS 75 Powerbox S**: On/off, 5 ventilation levels, 4 operating modes, filter change and fault indicator.

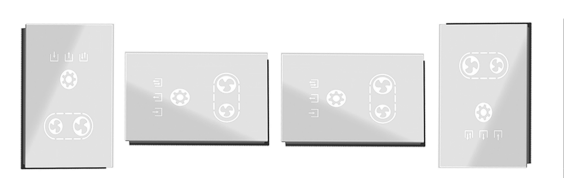

### **AIR@home app**

Free **smartphone app** for operating and setting the ventilation unit. For download → **App Store** (iOS) or **Play Store** (Android), www.air-home.de.

To use the **app**, the owner must enable the special authorisations for the user in the **AIR@home web tool**.

#### **AIR@home web tool**

Web tool for operating and setting up the ventilation unit. To use, the ventilation unit is connected to the **WLAN (2,4 GHz)** and registered at www.air-home.de.

With the **AIR@home web tool**, a **registered owner** can set/enable authorisations for **tenants** or **specialist installer** with individual setting options.

#### **Commissioning software for specialist installers**

PC software for configuring and adjusting the ventilation unit. To download the commissioning software →[http://](http://www.maico-ventilatoren.com/service/downloads/) [www.maico-ventilatoren.com/service/downloads/](http://www.maico-ventilatoren.com/service/downloads/) or

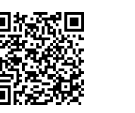

**2 Settings**

#### **2.1 Operating modes**

- 1. Set the operating mode with the button. Push this button repeatedly until the desired operating mode is displayed.
- $\Rightarrow$  The operating mode is active until the button is pressed again.

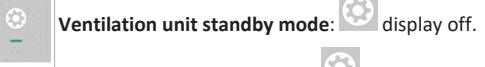

**Ventilation unit in operation:** display on. To switch on, press this button for 2 seconds. **Operating modes**

### **Manual**

Unit runs at the set ventilation level until the  $\partial$   $\epsilon$ ventilation level is changed. For further information → following chapter **Ventilation levels**. Figure on left = ventilation level **off**.

## **Eco mode supply air:** display on.

 $\overline{\mathbf{S}}$   $\mathbf{O}$ Only **supply air fan** in operation. This runs at the set ventilation level. Figure on left = **Supply air mode** with ventilation level 2/reduced ventilation.

## **Eco mode exhaust air.** display on.

Only **exhaust air fan** in operation. This runs at  $\overline{\epsilon}$   $\epsilon$ the set ventilation level. Figure on left = **Exhaust air mode** with ventilation level 5/intensive ventilation.

**Auto Sensor mode = demand-driven automatic operation**

#### ေ၀ display on.

The **automatic system** ensures **hygienically** optimised ventilation based on the humidity measurement values of the combi sensor. If an **optional combination sensor** is used, the control also works with CO2 or VOC measurement.

#### **2.2 Ventilation levels**

1. Use the  $\sim$  or button to reduce or increase the ventilation level.

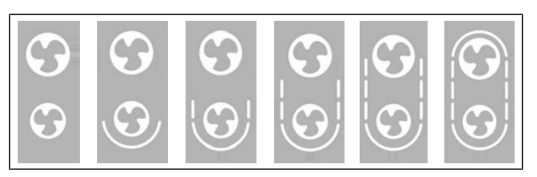

**Ventilation level indication by number of symbol bars:** 0 (off) to ventilation level 5

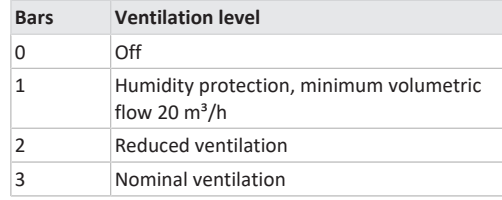

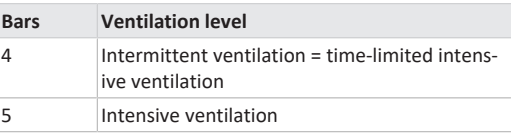

**E** All ventilation levels run in continuous opera**tion. Exception: Intermittent ventilation runs for a limited time. After the time interval has expired, the unit switches back to the previously active ventilation level.**

## **2.3 Air quality display**

The colour of the status LED indicates the measured **air quality**.

#### **Air quality display Colour status LED Air quality**

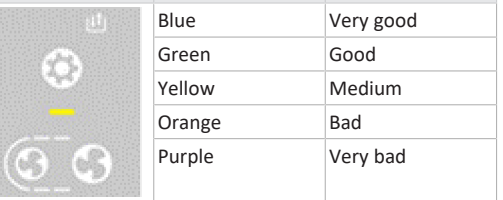

Air quality display only for **CO2/VOC** according to the **limit value min** and **max** set for the sensor type. Activation takes place with the **commissioning software**. Active unit errors are also displayed in standby mode.

## **2.4 Filter change indicator**

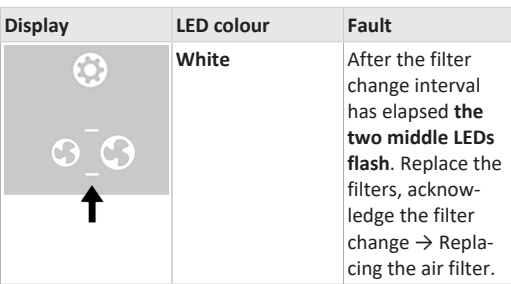

## **2.5 Faults**

The cause of the fault is displayed on the **RLS G1 WS** operating unit, the **AIR@home app** and the **AIR@home web tool**. On the **RLS G1 WS** operating unit, the **status LED lights up red**.

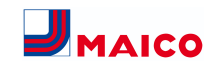

If you have a persistent fault, contact your specialist installer. Only a **specialist installer** may **remedy a fault** or undertake **repairs**.

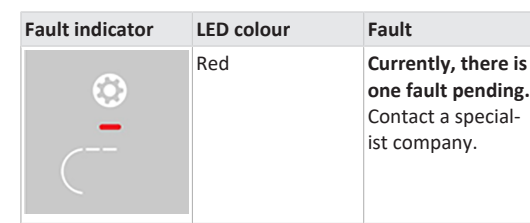

Number of **lines = error number**. The figure shows error number 3.

**1** Active unit errors are also displayed during **standby mode.**

 **When a fan fault (supply air/exhaust air fan) is remedied, correct fault rectification must be acknowledged manually.**

 **If the T exhaust air too cold/T supply air too cold fault occurs, acknowledge the fault message manually and wait about 10 minutes. A temporary temperature sensor fault disappears automatically. If it doesn't, contact a specialist installer.**

 **For further details on fault messages → AIR@home app, AIR@home web tool or commissioning software.**

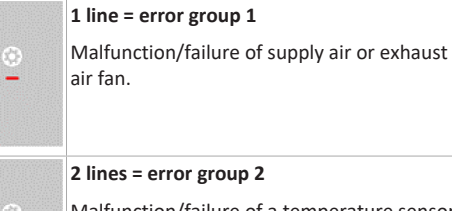

### Malfunction/failure of a temperature sensor (in the supply air, exhaust air, outgoing air or outside air).

### **3 lines = error group 3**

Malfunction/failure of exhaust air combi sensor or fine dust sensor.

#### **4 lines = error group 4**

逕

÷

r

溫

哩

Supply air or exhaust air too cold.

#### **5 lines = error group 5**

Malfunction/failure of communication to the KNX module, to the Internet, to the operating unit or to the EnOcean module.

#### **6 lines = error group 6**

Malfunction/failure of external sensor (bus).

#### **7 lines = error group 7**

Malfunction/failure of the contact to the external safety device.

### **8 lines = error group 8**

Malfunction/failure of system memory or system bus

## **2.6 Switching on key lock**

**Switch on** with button and **and the state buttons** at the same time for 3 seconds.

**Switching off:** Press both buttons again for 3 seconds.

#### **3 Replacing the air filter**

Check the air filters (unit, external and room filter) **regularly**, depending on the amount of soiling. Select shorter change intervals if a lot of dust or dirt is produced. Change the air filter as needed. Only use original air filters.

#### **Manufacturer recommendations:**

- G4 and F7 unit filters every **3 months**
- Optional external filter every **6 months**
- Optional room filter every **2 months**

**Ordering with the AIR@home app**: Go to the Ventilation/ Filter/Action menu to order the right air filter directly ex factory.

- **G4 replacement filter**: Article no. 0093.1589
- **F7 fine dust filter**: Article no. 0093.1588

**Call up filter service life with the AIR@home app**: Go to the Ventilation/Filter menu to view the current remaining filter lives.

#### **Changing G4 and F7 unit filters**

If the **two middle ventilation level LEDs flash** on the operating unit, a filter change is due. Additionally, the LED lights up white on the operating unit. This function is only enabled with the status display activated.

## **1** Recommendation: Change the unit filters to**gether.**

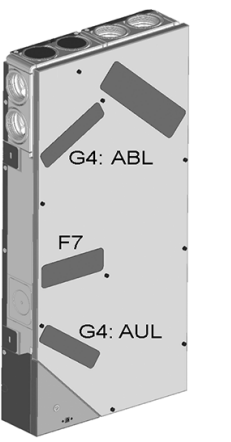

**1** Read the supplementary sheet Safety instruc**tions before opening the unit.**

**CAUTION Risk of cuts if glass parts are damaged.** Glass parts of the front covers or the operating unit are fragile. Take care when installing/removing. Observe safety instructions.

- 1. **APA/UPA/UPGA units:** Remove the front cover.
- 2. Remove the filter cover(s).
- 3. Pull the unit filter out of the ventilation unit.
- 4. Carefully slide the **new filters** into the filter shaft. Do not press in the filter (cellulose). Only press on the reinforced corners. Make sure that the air direction arrow is facing downwards.
- 5. **APA/UPA/UPGA units**: Insert the design or glass cover at the bottom into the guide of the AP metal shell sheet or UP shell tray and engage it at the top with the locking lever. Ensure that the cover is also correctly engaged. If necessary, turn the locking lever as far as it will go.
- 6. Acknowledge the filter change **on the RLS G1 WS** room air control.

To do so, press the  $\circ$  and  $\circ$  buttons at the same time for **3 seconds**, flashing stops.

Also acknowledge a premature filter change and reset the filter change interval. If resetting prematurely,

press the and buttons at the same time for **10 seconds**. The LED flashes briefly. The filter change interval is reset.

**Alternatively**, **reset** the **filter change interval** in the **AIR@home app/AIR@home web tool**.

7. Dispose of the air filter according to local regulations.

### **Company information**

**© Maico Elektroapparate-Fabrik GmbH.** Translation of the original operating instructions. Misprints, errors and technical changes are reserved.

#### **Notice brève WS 75**

Le **WS 75 Powerbox** est un appareil de ventilation à récupération de chaleur. La **commande d'air ambiant RLS G1 WS** (écran tactile en verre) est fourni avec le Powerbox. La **RLS G1 WS** permet de régler les modes de fonctionnement de l'appareil de ventilation et les niveaux de ventilation. La LED d'état indique le bon fonctionnement, un remplacement imminent de filtre ou des dysfonctionnements.

La présente **notice brève** contient des informations essentielles sur les possibilités de réglage de la **RLS G1 WS**, les dysfonctionnements et le remplacement de filtre.

Le supplément **Consignes de sécurité** fourni contient des informations importantes pour l'**opérateur** et l'**installateur spécialisé**. **Lisez-le très attentivement et en intégralité** avant de commander, de régler ou d'ouvrir l'appareil de ventilation ou d'effectuer des modifications sur le système de ventilation. Suivez les instructions.

#### **Notices, vidéos et tutoriels supplémentaires**

- Pour des informations sur les **installations pendant la phase de gros œuvre** → **Notice gros œuvre WS 75**.
- Pour des informations sur le montage final, la mise en service et les pièces de rechange → **Notice de montage final WS 75**.
- Pour des informations sur la commande, le réglage, l'enregistrement avec l'**appli smartphone** ou l'**outil Web** ainsi que sur l'entretien et l'élimination des dysfonctionnements → **Notice d'utilisation WS 75**.

#### **Vidéo Montage du WS 75 Powerbox S**

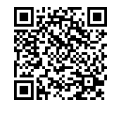

**Vidéo Branchement électrique WS 75**

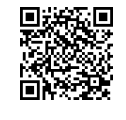

## **1 Outils de commande et de réglage de l'appareil de ventilation**

#### **Unité de commande tactile RLS G1 WS (fournie)**

Commande d'air ambiant **RLS G1 WS** pour **WS 75 Powerbox H** et **WS 75 Powerbox S** : marche / arrêt, 5 niveaux de ventilation, 4 modes de fonctionnement, affichage de remplacement de filtre et de dysfonctionnements.

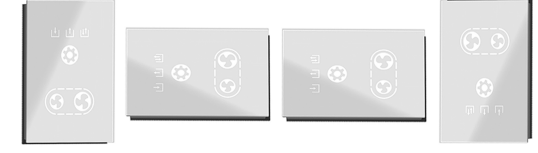

#### **Appli AIR@home**

**Appli smartphone** gratuite permettant de commander et de régler l'appareil de ventilation. Pour télécharger → **App Store** (iOS) ou **Play Store** (Android), www.air-home.de.

Pour pouvoir utiliser l'**application**, le propriétaire doit activer des autorisations spéciales pour l'utilisateur dans l'**outil Web AIR@home**.

#### **Outil Web AIR@home**

Outil Web pour la commande et la configuration de l'appareil de ventilation. Pour l'utilisation, l'appareil de ventilation est connecté au **réseau WLAN (2,4 GHz)** et enregistré sur www.air-home.de.

L'**outil Web AIR@home** permet à un **propriétaire enregistré** de définir / d'activer des autorisations pour des **locataires** ou **des installateurs spécialisés** avec des possibilités de réglage individuelles.

#### **Logiciel de mise en service pour les installateurs spécialisés**

Logiciel PC pour la configuration et le régulation de l'appareil de ventilation. Pour télécharger le logiciel de mise en service → [http://www.maico-ventilatoren.com/service/](http://www.maico-ventilatoren.com/service/downloads/) [downloads/](http://www.maico-ventilatoren.com/service/downloads/) ou

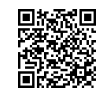

## **2 Réglages**

#### **2.1 Modes de fonctionnement**

- 1. Régler le mode de fonctionnement avec la touche Appuyez sur cette touche jusqu'à ce que le mode de fonctionnement souhaité s'affiche.
- $\Rightarrow$  Ce mode de fonctionnement reste actif jusqu'à ce qu'on appuie de nouveau sur la surface tactile.

**Appareil de ventilation mode Veille** : affichage éteint.

**Appareil de ventilation en service** : affichage allumé. Pour activer, appuyer sur cette touche pendant 2 secondes.

#### **Modes de fonctionnement**

## **Manuel**

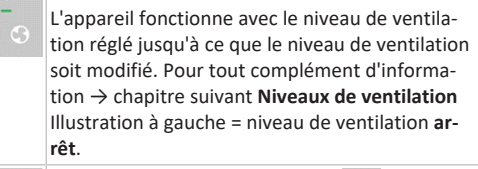

**Mode ECO air entrant :** affichage allumé.

- Seulement **ventilateur d'air entrant** en service. Celui-ci fonctionne avec le niveau de ventilation réglé. Illustration à gauche = **mode Air entrant** au niveau de ventilation 2 / ventilation réduite.
- **Mode ECO air sortant :** affichage allumé.
- Seulement **ventilateur d'air sortant** en service. Celui-ci fonctionne avec le niveau de ventilation réglé. Illustration à gauche = **mode Air sortant** au niveau de ventilation 5 / ventilation intensive

**Mode Auto Détecteur = fonctionnement automatique selon les besoins**

## $\frac{1}{\text{affichape}}$  allumé.

Le **mode automatique** assure une ventilation **hygiénique** optimisée sur la base des valeurs d'humidité mesurées par le détecteur combiné. En cas d'utilisation d'un **détecteur combiné optionnel**, la régulation fonctionne également avec la mesure du CO2 ou COV.

#### **2.2 niveaux de ventilation**

1. Réduire ou augmenter le niveau de ventilation avec les

touches

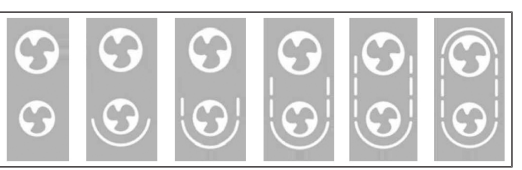

**Affichage du niveau de ventilation par nombre de traits du symbole :** 0 (arrêt) jusqu'au niveau de ventilation 5

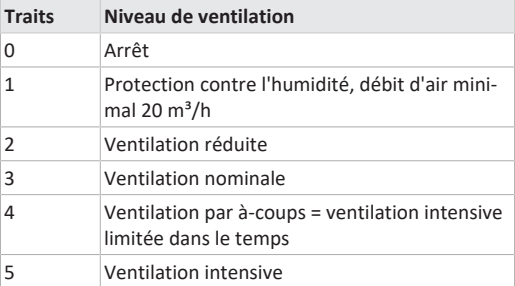

 **Tous les niveaux de ventilation fonctionnent en continu. Exception : la ventilation par à-coups est limitée dans le temps. Après écoulement de l'intervalle de temps, l'appareil revient au niveau de ventilation précédemment actif.**

#### **2.3 Indicateur de la qualité de l'air**

La couleur de la LED d'état indique la **qualité de l'air** mesurée.

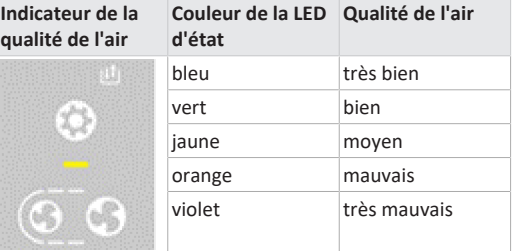

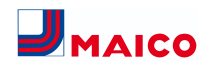

Affichage de la qualité de l'air uniquement pour **CO2/COV** selon les **valeurs limites min.** et **max.** réglées pour le type de détecteur. L'activation s'effectue avec le **logiciel de mise en service**. Les erreurs actives de l'appareil sont également affichées en mode veille.

### **2.4 Affichage de remplacement de filtre**

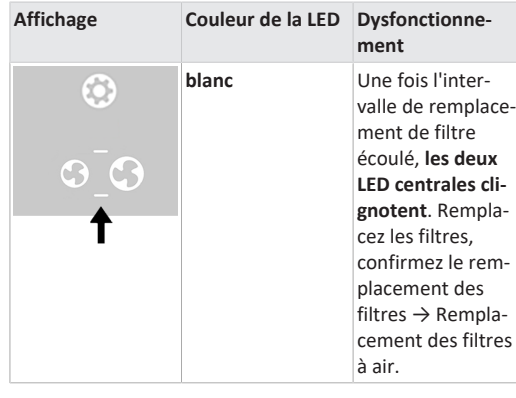

#### **2.5 Dysfonctionnements**

La cause du dysfonctionnement est affichée sur l'unité de commande **RLS G1 WS**, l'**appli AIR@home** et l'**outil web AIR@home**. Sur la **RLS G1 WS**, la **LED d'état s'allume en rouge**.

En cas de dysfonctionnement persistant, appelez votre installateur spécialisé. Seul un **installateur spécialisé** est autorisé à **éliminer** ou **réparer** un dysfonctionnement.

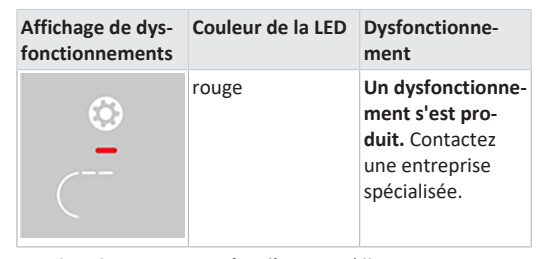

Nombre de **traits = numéro d'erreur**. L'illustration montre le numéro d'erreur 3.

 **Les erreurs actives de l'appareil sont également affichées en mode veille.**

 **En cas d'élimination d'un dysfonctionnement du ventilateur (ventilateur AE / AS), l'élimination correcte du dysfonctionnement doit être acquittée manuellement.**

 **Avec le défaut T-air sortant trop basse / T-air entrant trop basse, acquitter manuellement le message de dysfonctionnement et attendre env. 10 minutes. En cas de perturbation passagère de la sonde de température, le dysfonctionnement s'efface automatiquement. Dans le cas contraire, consulter un installateur spécialisé.**

 **Pour plus d'informations sur les messages de dysfonctionnement → appli AIR@home, outil Web AIR@home ou logiciel de mise en service.**

**1 trait = groupe de défauts 1**

- Dysfonctionnement / panne du ventilateur
	- d'air entrant ou ventilateur d'air sortant.

### **2 traits = groupe de défauts 2**

Dysfonctionnement / panne d'une sonde de 淫 température (dans l'air entrant, l'air sortant, l'air rejeté ou l'air extérieur).

#### **3 traits = groupe de défauts 3**

- Dysfonctionnement / panne du détecteur
- combiné d'air sortant ou détecteur de pousgen. sières fines.

#### **4 traits = groupe de défauts 4**

÷

 $\overline{\phantom{0}}$ 

Air entrant ou sortant trop froid.

#### **5 traits = groupe de défauts 5**

- Dysfonctionnement / panne de la communi-
- cation avec le module KNX, avec Internet, avec l'unité de commande ou avec le module EnOcean.

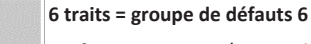

Dysfonctionnement / panne du détecteur externe (bus).

#### **7 traits = groupe de défauts 7**

Dysfonctionnement / panne du contact avec le dispositif de sécurité externe.

#### **8 traits = groupe de défauts 8**

Dysfonctionnement / panne de la mémoire du système ou du bus système.

#### **2.6 Activation du verrouillage des touches**

**Activation** avec les touches  $\frac{1}{2}$  et  $\frac{1}{2}$ . Appuyer simultanément pendant 3 secondes sur les deux touches.

**Désactivation :** appuyer de nouveau pendant 3 secondes sur les deux touches.

#### **3 Remplacement des filtres à air**

Contrôlez **régulièrement** les filtres à air (filtre d'appareil, filtre extérieur et filtre de la pièce) en fonction du degré d'encrassement. Avec une quantité importante de poussière ou de saletés, raccourcissez les intervalles de remplacement. Remplacez les filtres à air si nécessaire. Utilisez exclusivement des filtres à air d'origine.

#### **Recommandations du fabricant :**

- filtres d'appareil G4 et F7 tous les **3 mois**
- filtres extérieurs optionnels tous les **6 mois**
- filtres de la pièce optionnels tous les **2 mois**

**Commande avec l'appli AIR@home** : sélectionnez le menu Ventilation / Filtres / Action pour commander les filtres à air appropriés directement à l'usine.

- **Filtre de rechange G4** : Réf. 0093.1589
- **Filtre à poussières fines F7** : Réf. 0093.1588

**Interroger la durée d'utilisation des filtres avec l'appli AIR@home** : sélectionnez le menu Ventilation / Filtres pour connaître les temps de service résiduels des filtres.

#### **Remplacement de filtres d'appareil G4 et F7**

**Si les deux LED centrales des niveaux de ventilation clignotent** sur l'unité de commande, cela signifie qu'un remplacement des filtres est nécessaire. De plus, la LED sur l'unité de commande s'allume en blanche. Cette fonction n'est activée que si l'affichage de l'état est activé.

### **E** Recommandation : remplacer les filtres d'appa**reil en même temps.**

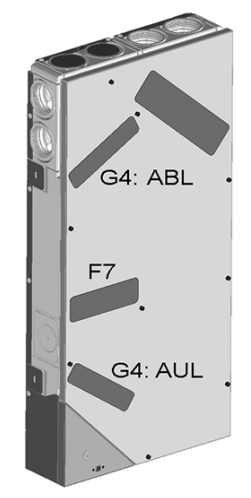

## **Lisez le supplément Consignes de sécurité avant d'ouvrir l'appareil.**

## **ATTENTION Risque de coupures en cas d'endommagement des pièces en verre.**

Les pièces en verre du cache de protection avant ou de l'unité de commande sont fragiles. Procéder avec précaution lors du montage / démontage. Respecter les consignes de sécurité.

- 1. **Appareils APA / UPA / UPGA :** retirer le cache de protection avant.
- 2. Retirer le(s) cache(s) de filtre.
- 3. Retirer les filtres d'appareil de l'appareil de ventilation
- 4. Introduire avec précaution les **nouveaux filtres** dans le logement de filtre. Ne pas appuyer sur les filtres (cellulose). Appuyer uniquement sur les coins renforcés. Respecter la flèche du sens de l'air en bas.

WS 75 Kurzanleitung WS 75 brief instructions Notice brève WS 75

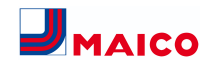

- 5. **Appareils APA / UPA / UPGA** : insérer le cache design / en verre en bas dans le guidage de la tôle gros œuvre à montage apparent ou du bac gros œuvre à montage encastré et l'encliqueter en haut avec le levier à crans. S'assurer également que le cache de protection s'enclenche correctement. Le cas échéant, tourner le levier à crans jusqu'à la butée.
- 6. Acquitter le remplacement des filtres **sur** l'unité de commande **RLS G1 WS**.

Pour ce faire, appuyer simultanément **pendant 3 secondes** sur les touches  $\Theta$  et  $\Theta$ , le clignotement

s'arrête.

Acquitter également un remplacement précoce des filtres et réinitialiser l'intervalle de remplacement de filtre. En cas de réinitialisation précoce, appuyer simul-

 $tan$ ément pendant **10 secondes** sur les touches  $\begin{bmatrix} \odot \\ \odot \end{bmatrix}$  et

. La LED clignote brièvement. L'intervalle de remplacement de filtre est réinitialisé.

**Alternativement**, **réinitialiser** l'**intervalle de remplacement de filtre** dans l'**appli AIR@home /** l'**outil web AIR@home**.

7. Éliminer les filtres à air conformément aux directives locales.

## **Mentions légales**

**© Maico Elektroapparate-Fabrik GmbH.** Traduction du mode d'emploi d'origine en langue allemande. Sous réserve de fautes d'impression, d'erreurs et de modifications techniques.